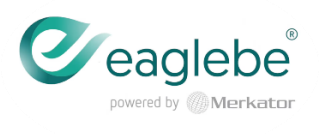

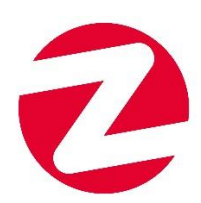

#### **Handleiding**

- **Hoe een account aanmaken op EagleBe?**
- **Hoe een aanvraag indienen?**

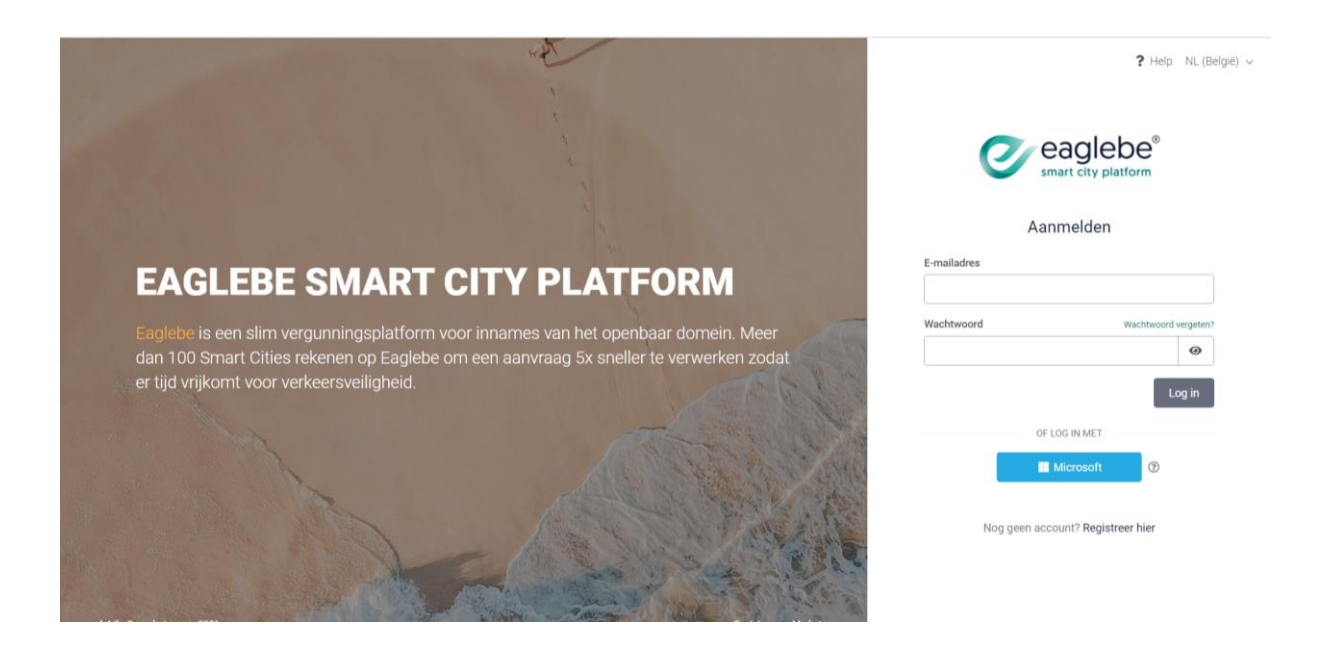

- Ga naar https://app.eaglebe.com/auth/start
- Klik onderaan rechts op 'Registreer hier'.
- Geef de gevraagde gegevens in (naam, e-mailadres en wachtwoord), bevestig het wachtwoord nogmaals.
- Vergeet geen toestemming te geven om je contactgegevens te bewaren (aanvinken).
- Klik onderaan op 'Registreer'

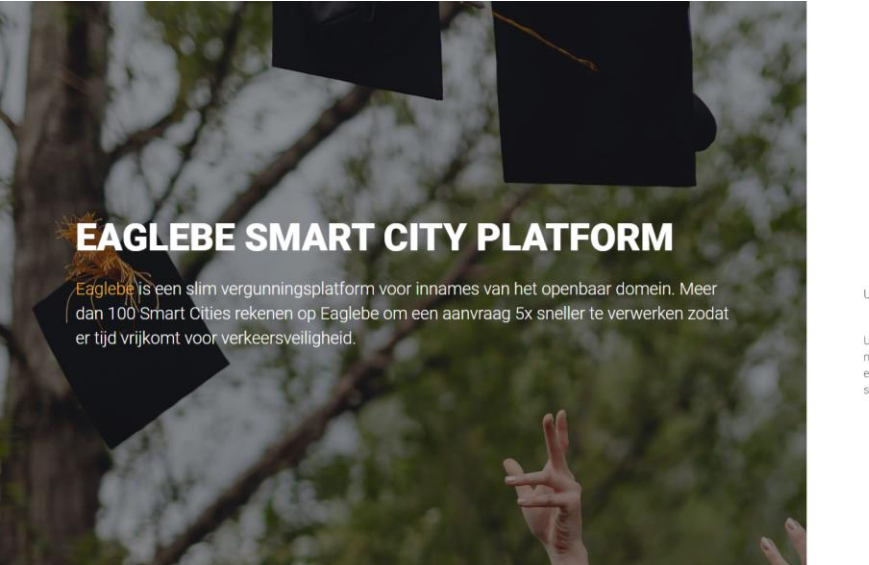

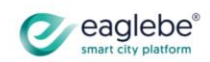

Registratie nieuwe gebruiker

U heeft een e-mail ontvangen

Uw registratie is bijna voltooid. Klik op de link die u via eow registratie is bijria voltoold, kilk op de lilik d<br>mail heeft ontvangen om uw registratie af te ro<br>e-mail werd verzonden naar<br>sofievandenheede@hotmail.com n Deze

Meld je hier aan

- U ontvangt aansluitend een e-mail op het door u opgegeven adres. Klik in deze e-mail op 'Klik hier' om uw account te bevestigen.
- Nu kan u starten met het indienen van uw aanvraag door met uw bekomen login-gegevens in te loggen.

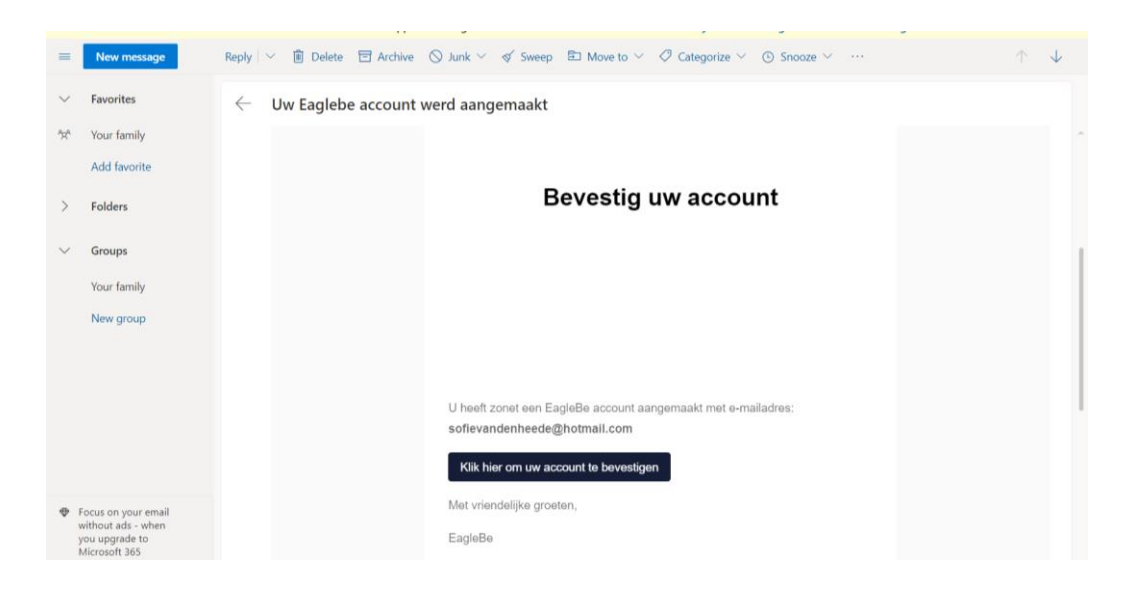

#### **Indienen van een event-aanvraag**

- Ga naar https://app.eaglebe.com/auth/start
- Meld aan met je e-mailadres en zelfgekozen wachtwoord
- Ga bovenaan rechts op het startscherm naar '+ nieuwe aanvraag'
- Geef in voor welke stad je een aanvraag wil indienen, voor ons is dit uiteraard Zwevegem
- Als je 'Zwevegem' als keuze hebt ingegeven, krijg je twee mogelijkheden. Aanvraag inname openbaar domein of aanvraag evenement. Je kiest hier voor aanvraag evenement door ernaast op 'NL (België) te klikken.

 $?$  Help NL (België)  $\sim$ 

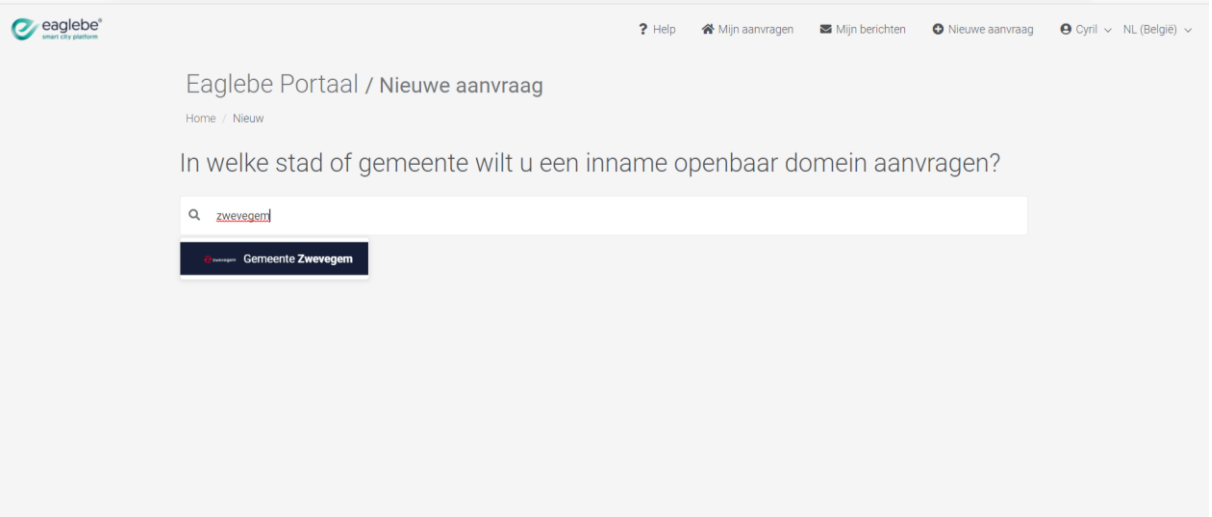

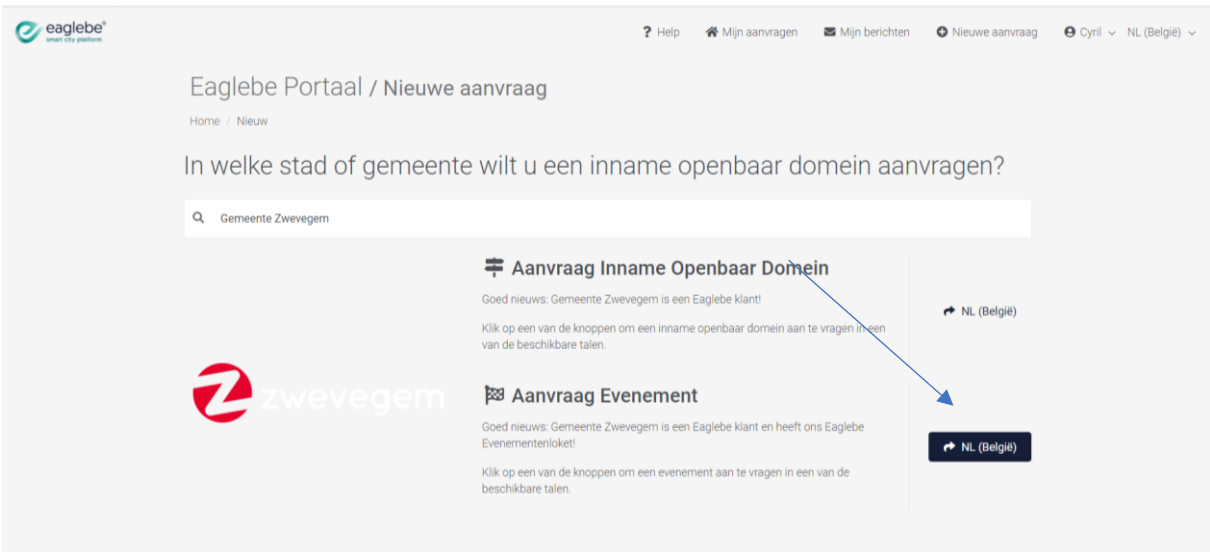

#### **STAP 1: ALGEMEEN**

Vul de gevraagde info in.

Op deze pagina beschikt u over een 'drag & drop-box' waarbij u alle benodigde en gevraagde externe documenten mag uploaden.

 $\sim$ 

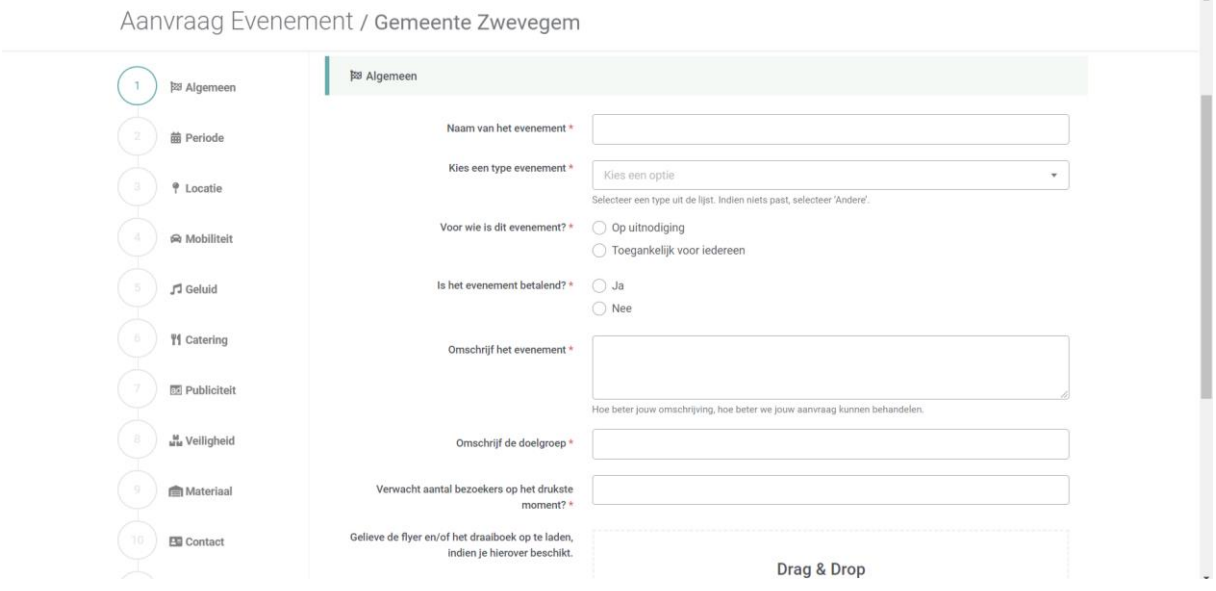

### **STAP 2: PERIODE**

Vul de gevraagde gegevens in.

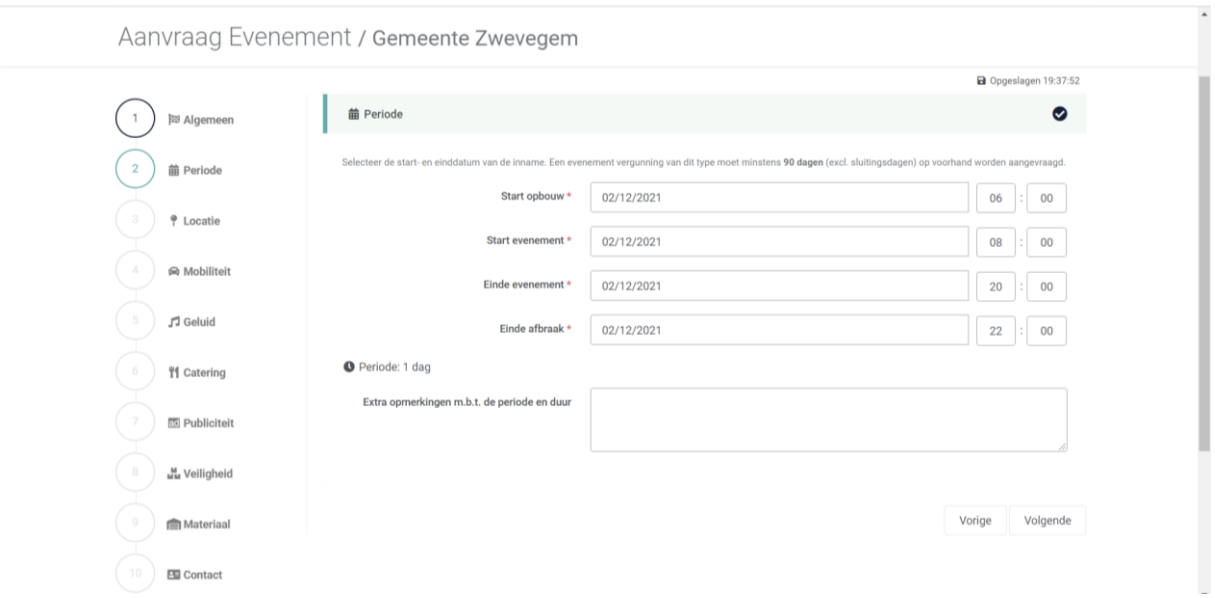

#### **STAP 3: LOCATIE**

Vul bovenaan straatnaam en -nummer in van de locatie waar je evenement doorgaat/start. Je kan dan aan de linkerkant van de kaart verschillende manieren kiezen om je zone of parcours in te tekenen.

- 1. Plaats een zone (voor container of parking bijv.)
- 2. Teken een zone (voor een kermis waarbij je een marktplein moet aanduiden bijv.)

3. Teken een lijn met buffer (voor het parcours van een wielerwedstrijd bijv.)

4. Import GPX (als je een wielerwedstrijd, wandeling, fietstocht… organiseert kan je hier rechtstreeks een gpx-bestand uploaden, zo hoef je het volledige parcours niet meer opnieuw straat per straat in te tekenen)

5. Verwijder (als je een fout gemaakt hebt, kan je een deel of alles weer verwijderen) - Klik rechts onderaan op 'volgende'.

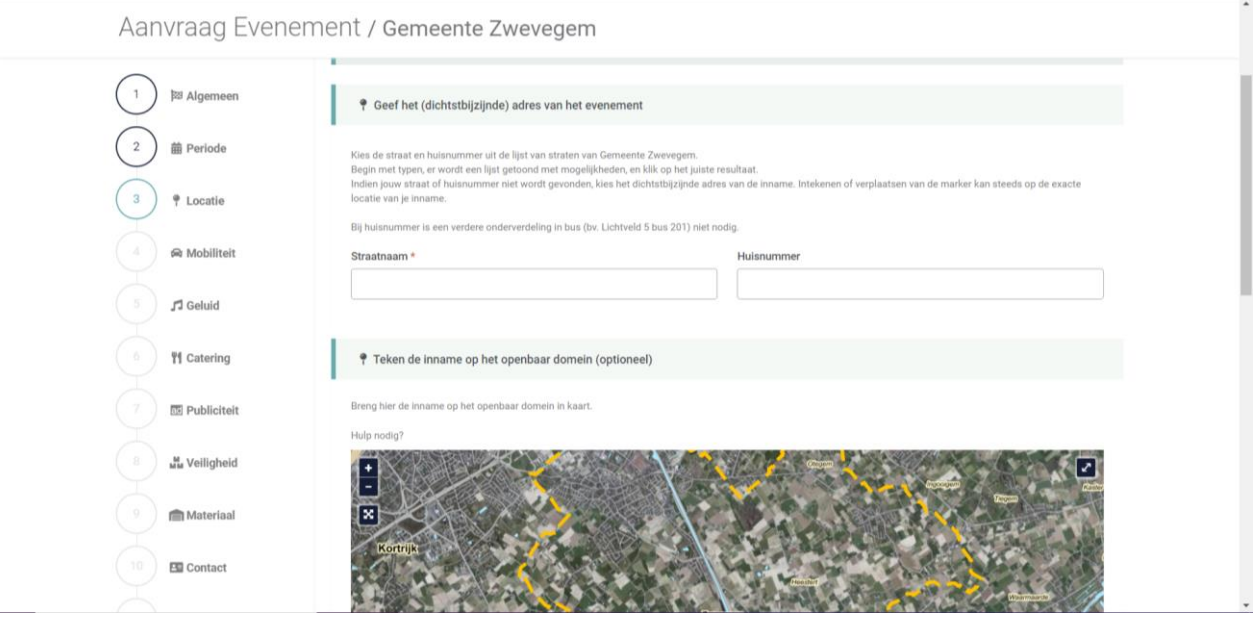

#### **STAP 4: MOBILITEIT**

### Vul de gevraagde gegevens in.

Aanvraag Evenement / Gemeente Zwevegem

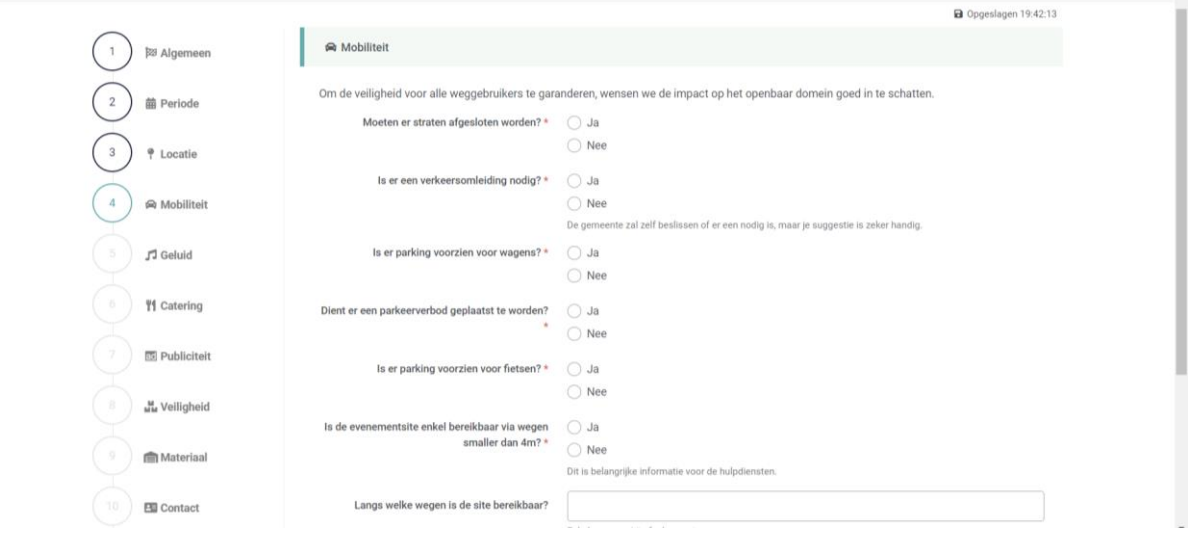

 $\ddot{\phantom{a}}$ 

 $\hat{\phantom{a}}$ 

## **STAP 5: GELUID**

Vul de gevraagde gegevens in.

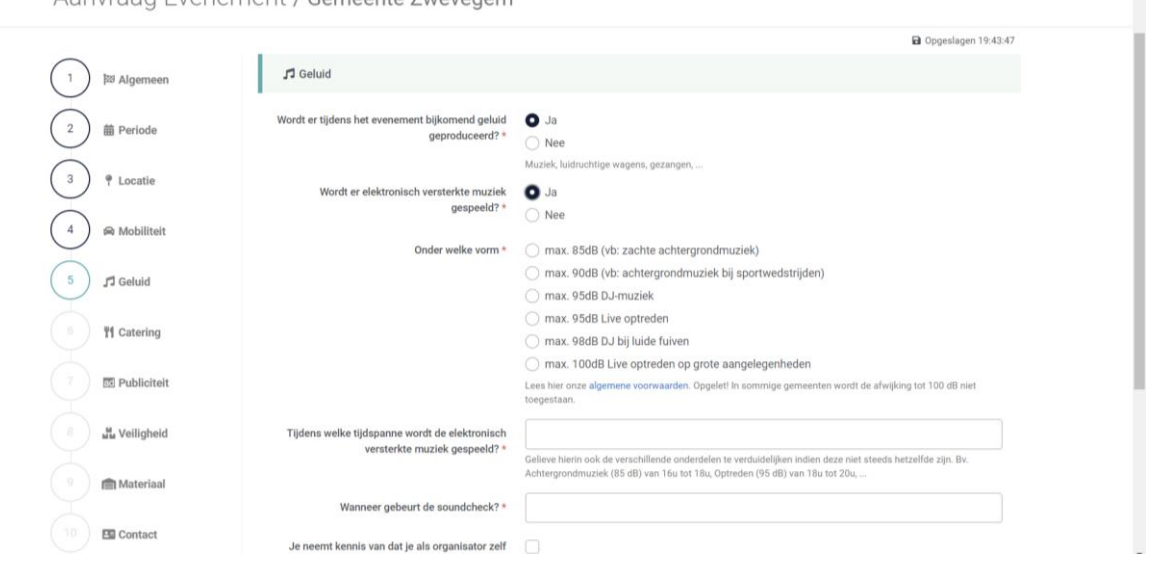

Aanvraad Evenement / Gemeente Zwevegem

#### **STAP 6: CATERING**

Vul de gevraagde gegevens in en volg de externe websites-verwijzingen, indien van toepassing.

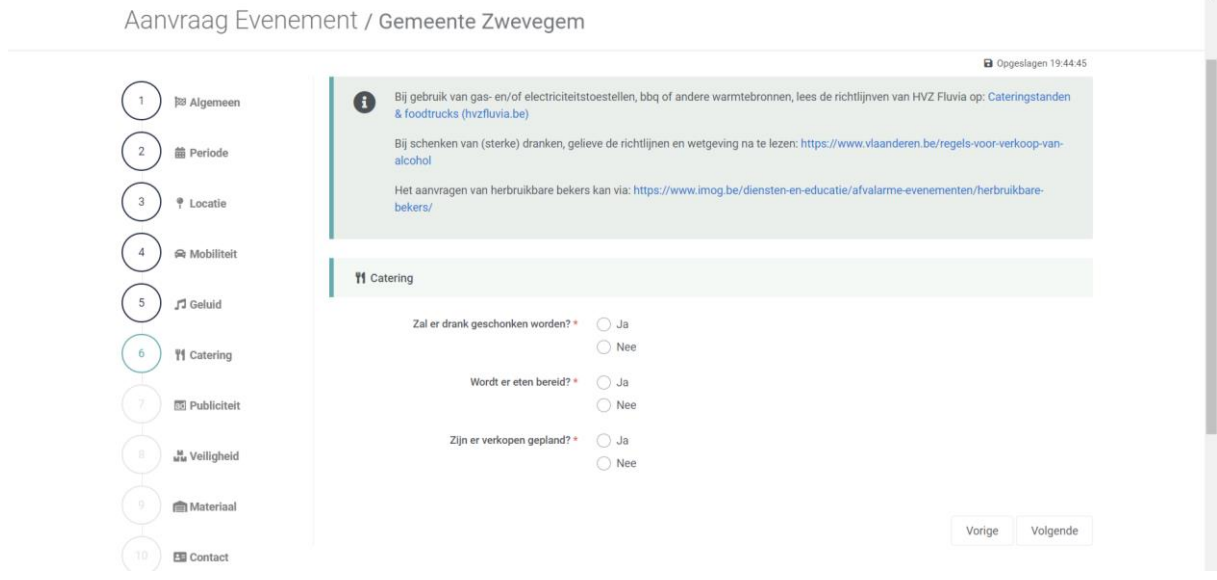

#### **STAP 7: PUBLICITEIT**

Vul de gevraagde gegevens in en volg de externe websites-verwijzingen, indien van toepassing.

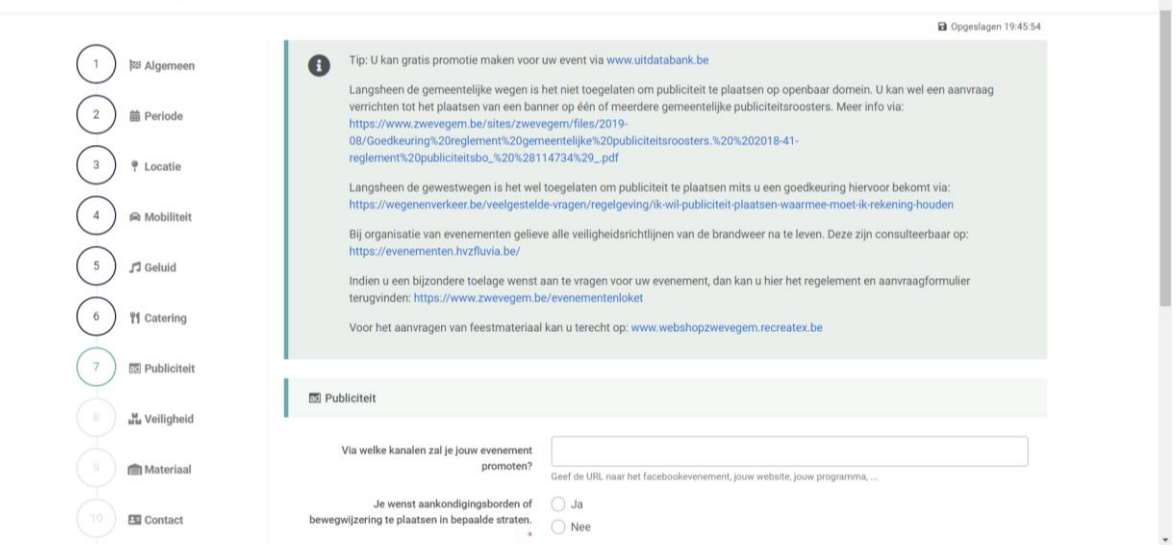

 $\ddot{\phantom{a}}$ 

Aanvraag Evenement / Gemeente Zwevegem

#### **STAP 8: VEILIGHEID**

Vul de gevraagde gegevens in en volg de externe websites-verwijzingen, indien van toepassing.

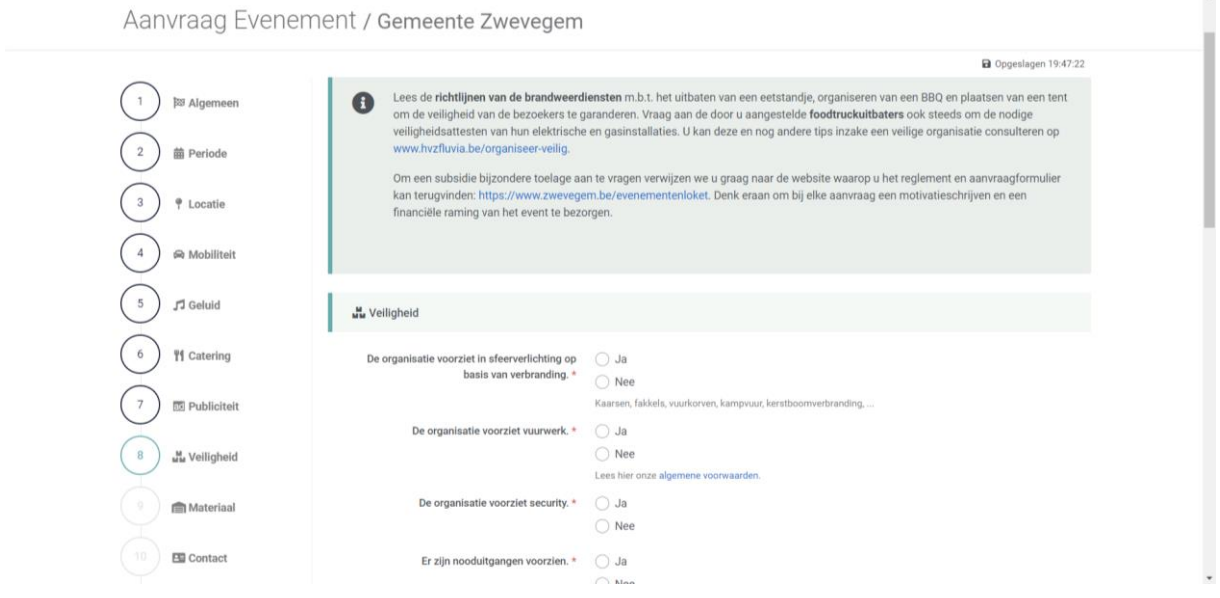

#### **STAP 9: MATERIAAL**

Vul de gevraagde gegevens in en volg de externe websites-verwijzingen, indien van toepassing.

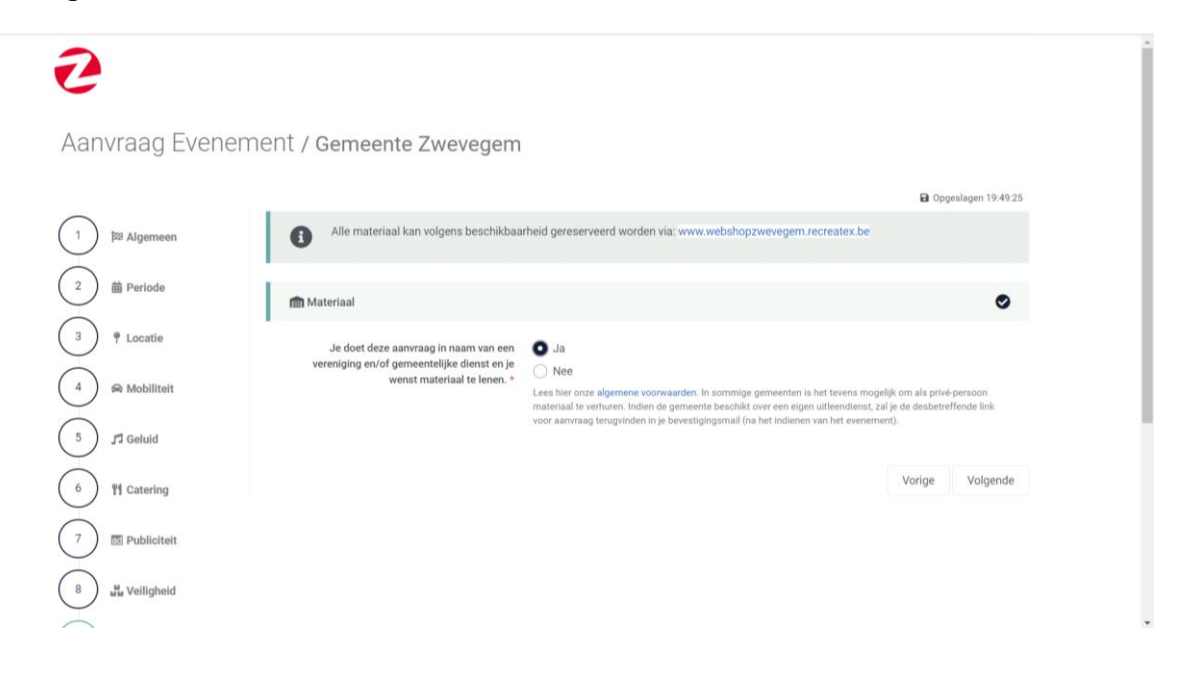

#### **STAP 10: CONTACT**

Vul de gevraagde gegevens in.

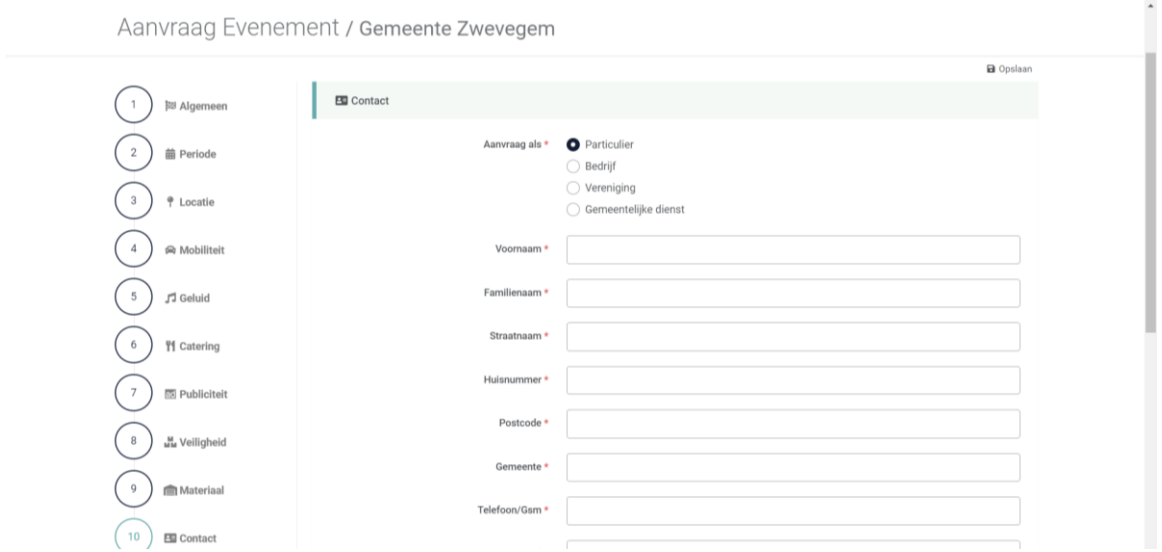

#### **STAP 11:**

Indien uw aanvraag volledig is dan kan u deze nu doorsturen door beide vakjes aan te vinken en onderaan rechts op 'verzenden' te klikken. U ontvangt aansluitend in uw mailbox een bevestiging.

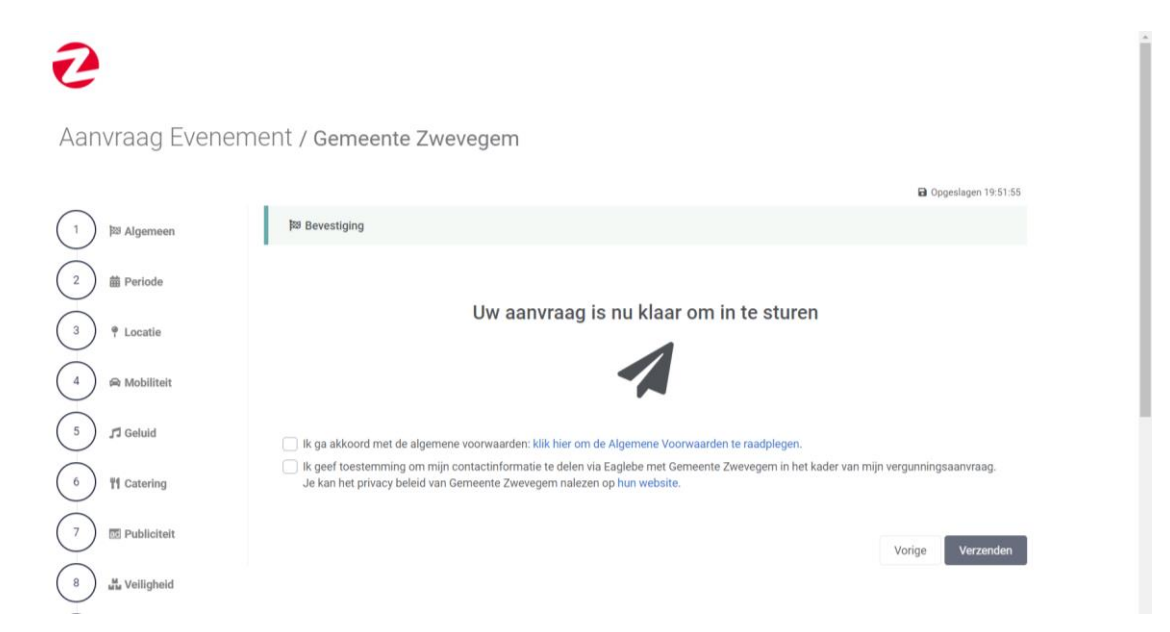

# **BIJ VRAGEN DOORHEEN HET INVULLEN VAN HET FORMULIER, AARZEL NIET OM HIERVOOR HET EVENEMENTENLOKET ZWEVEGEM TE CONTACTEREN.**

**SUCCES EN TOT BINNENKORT.**